## **Manage GOPC Appointment For Self (Book, Enquire, Cancel)**

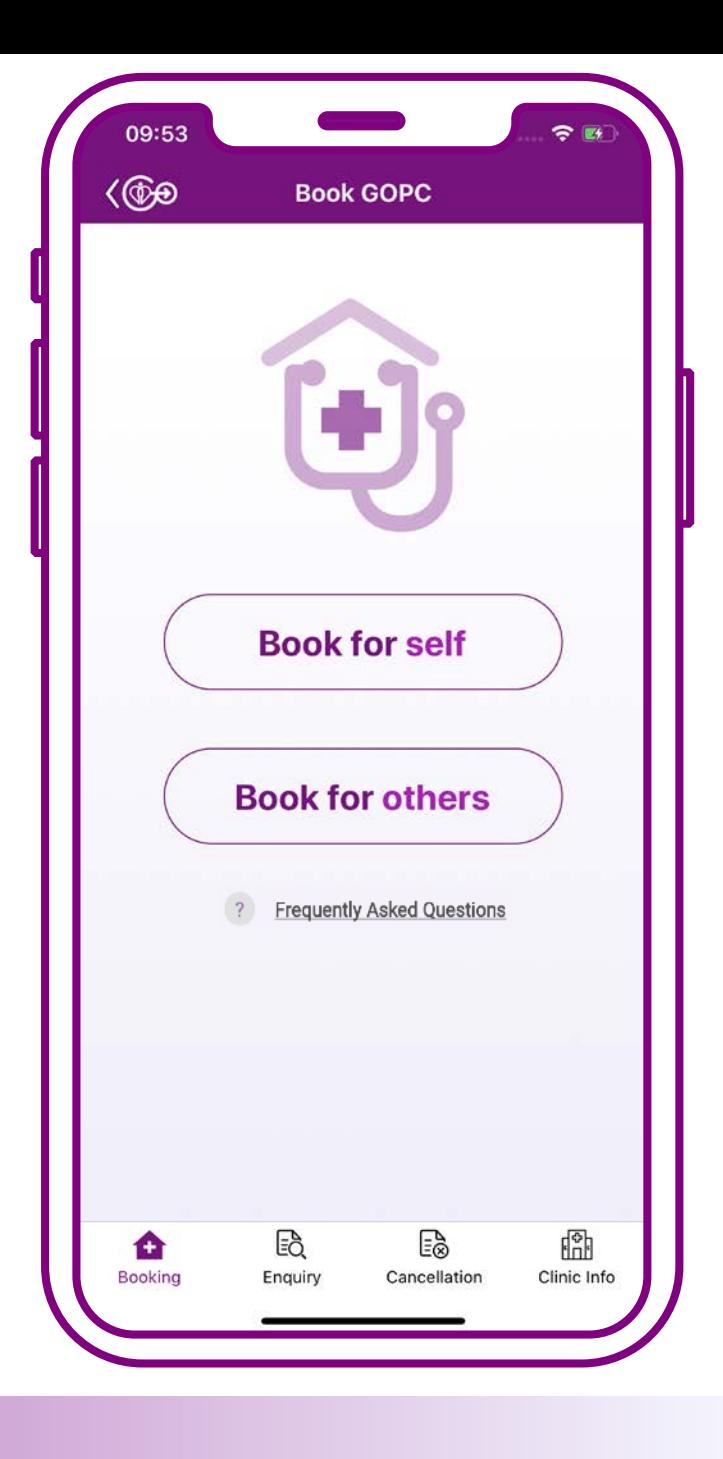

## **Book for self**

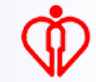

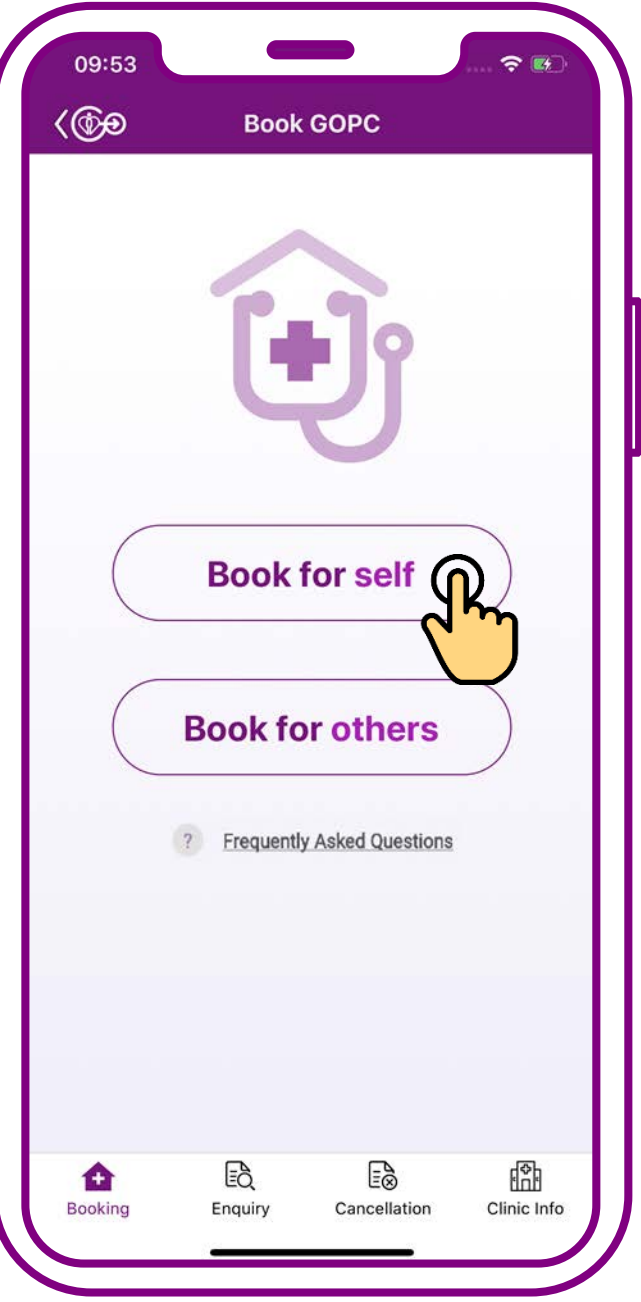

#### **Press "Book for self"**

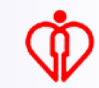

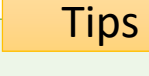

#### **Bookmarked clinic(s) will be placed on the booking interface**

*(For the steps to bookmark clinic(s), please refer to User Guide 1)*

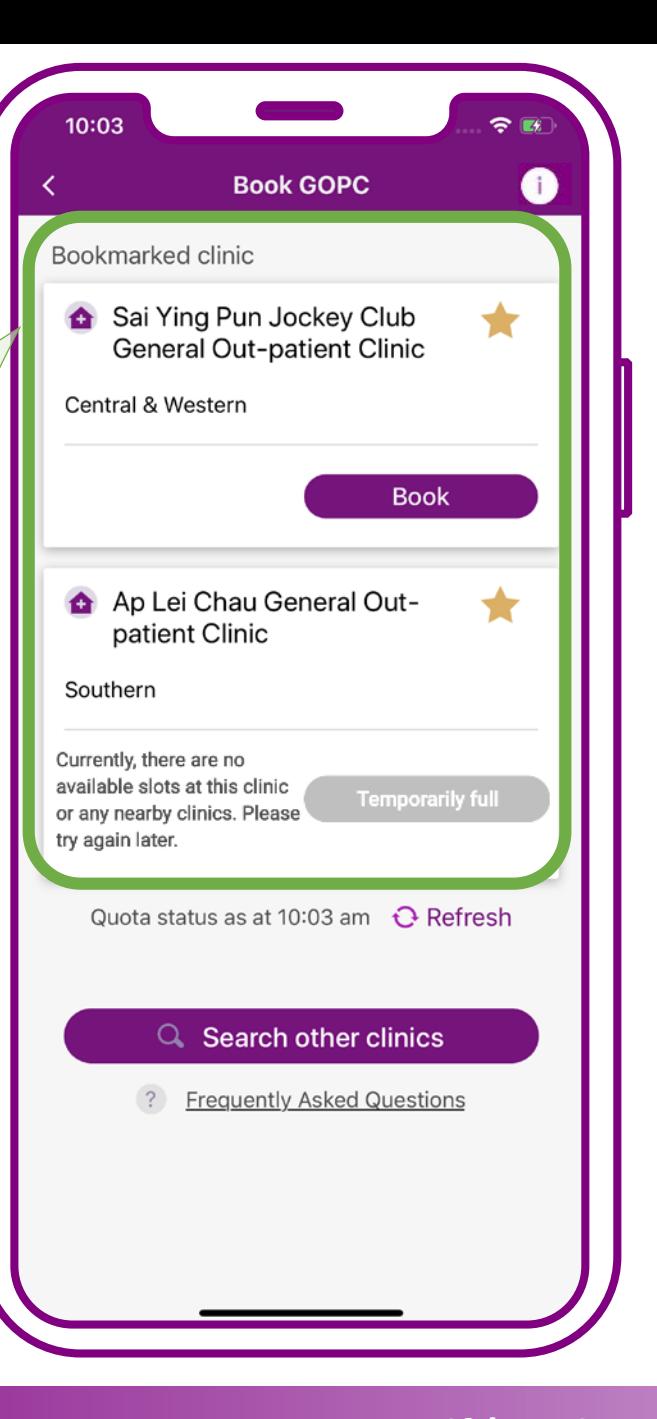

#### **When quota available in clinic, press "Book"**

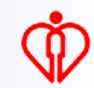

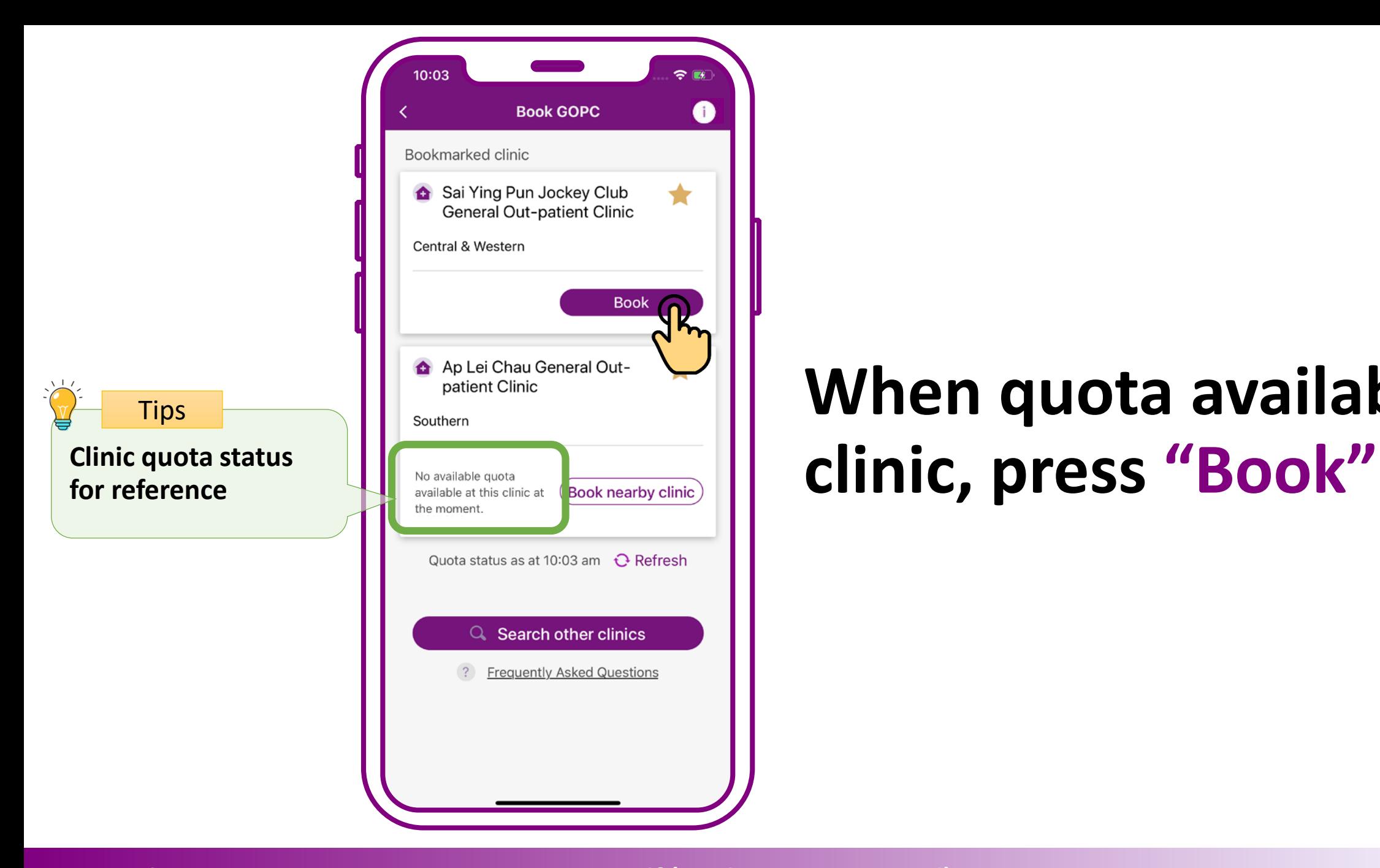

# **When quota available in**

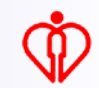

**If the consultation quota of the selected clinic is full, the system will automatically identify available quota in nearby clinics(s)**

Tips

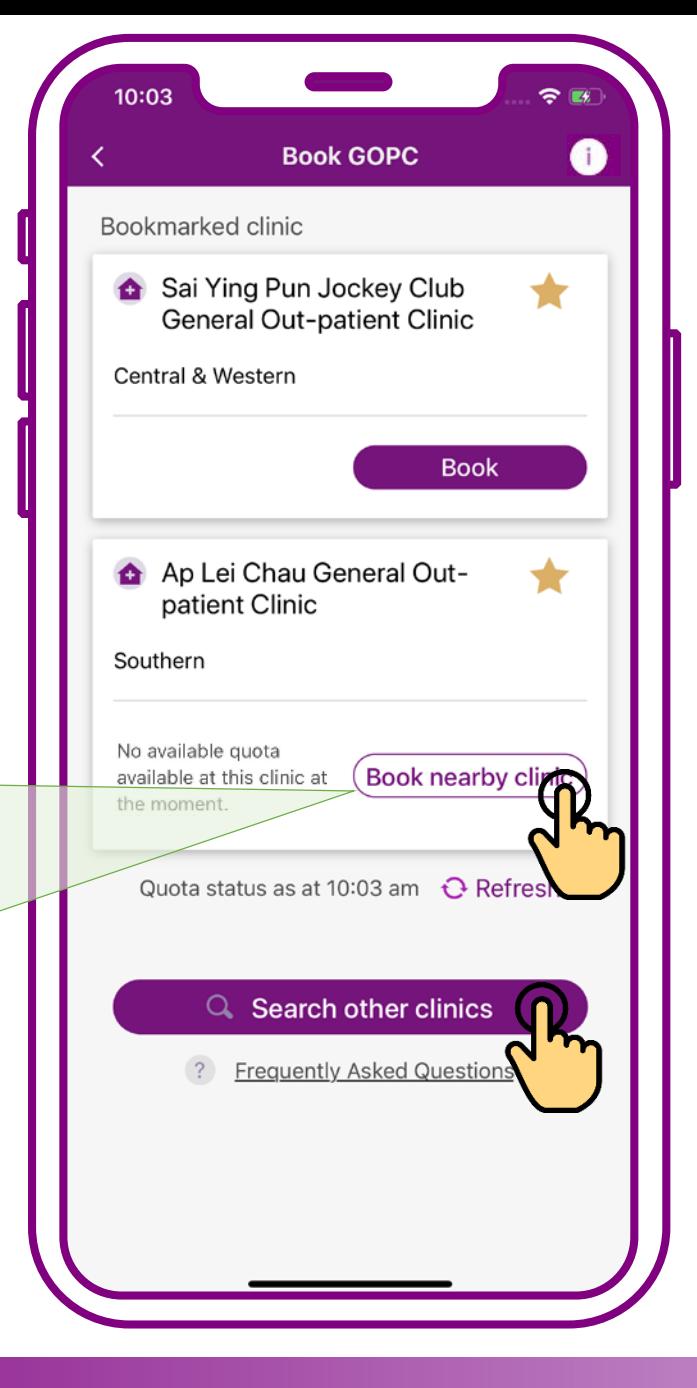

**When no quota available in clinic, press "Book nearby clinic" or "Search other clinics"**

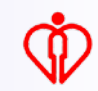

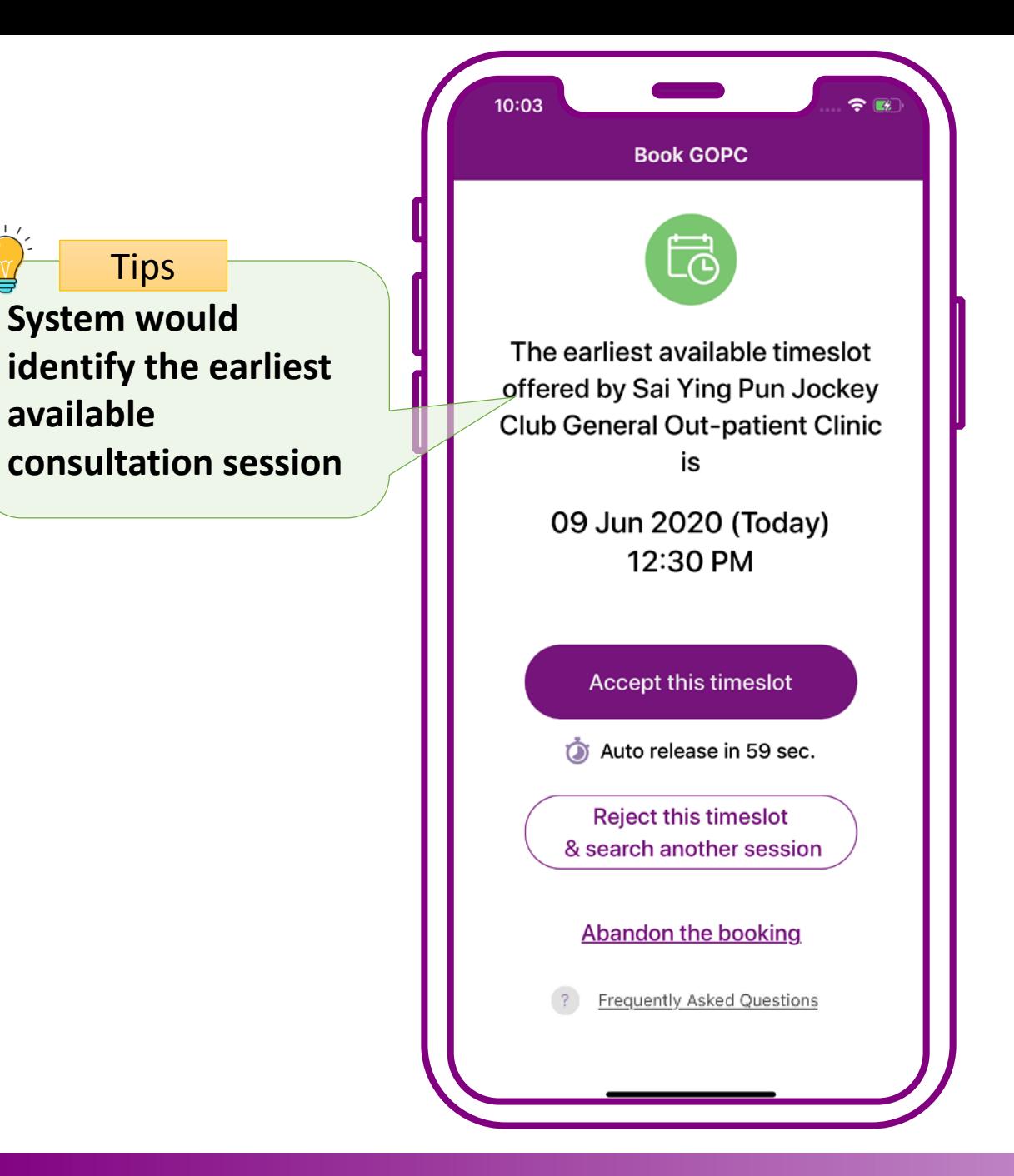

#### **Press "Accept this timeslot"**

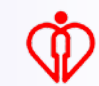

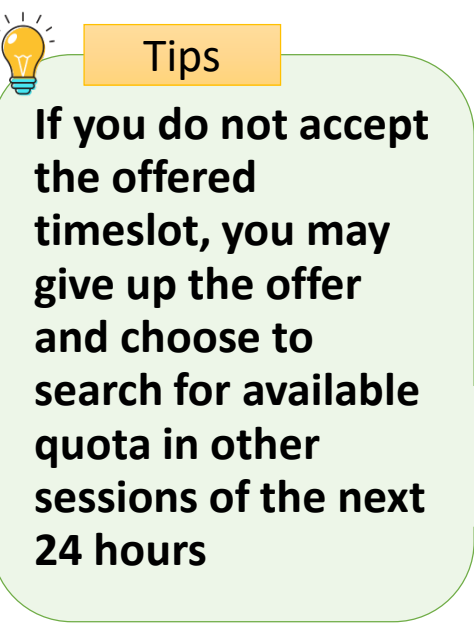

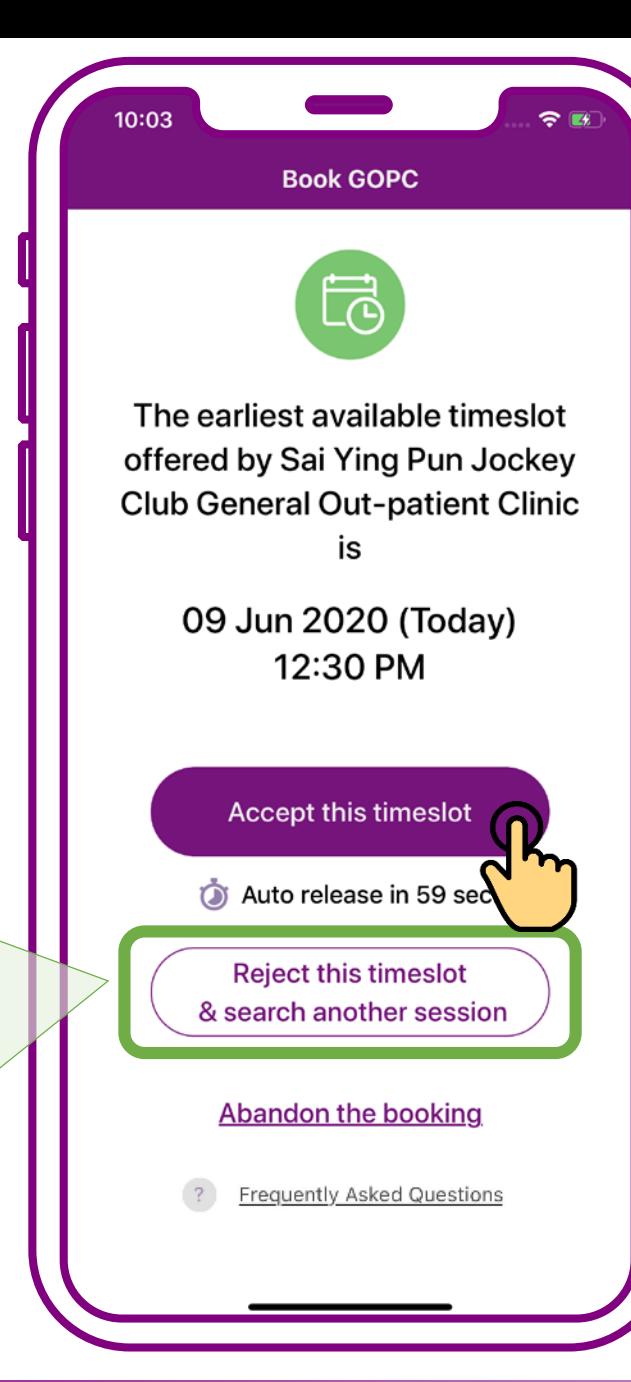

#### Tips **Press "Accept this timeslot"**

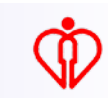

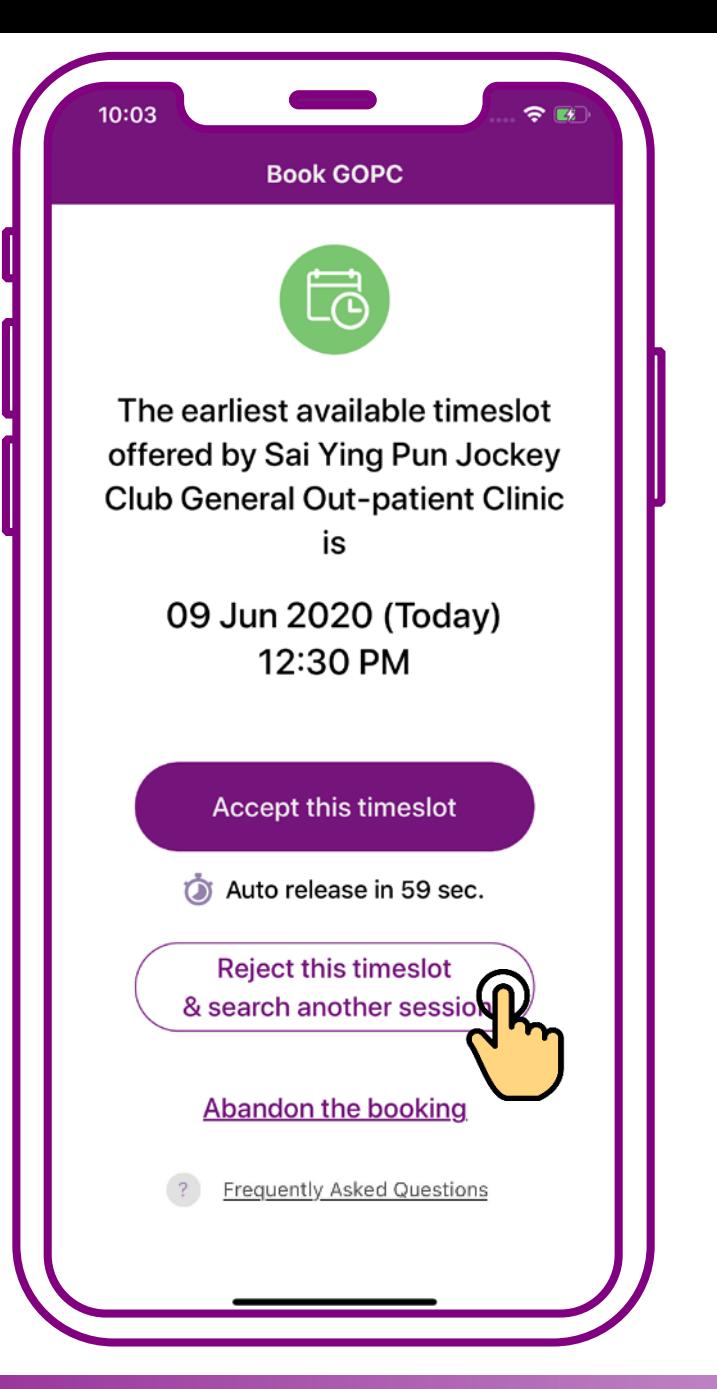

#### **Press "Reject this timeslot & search another session"**

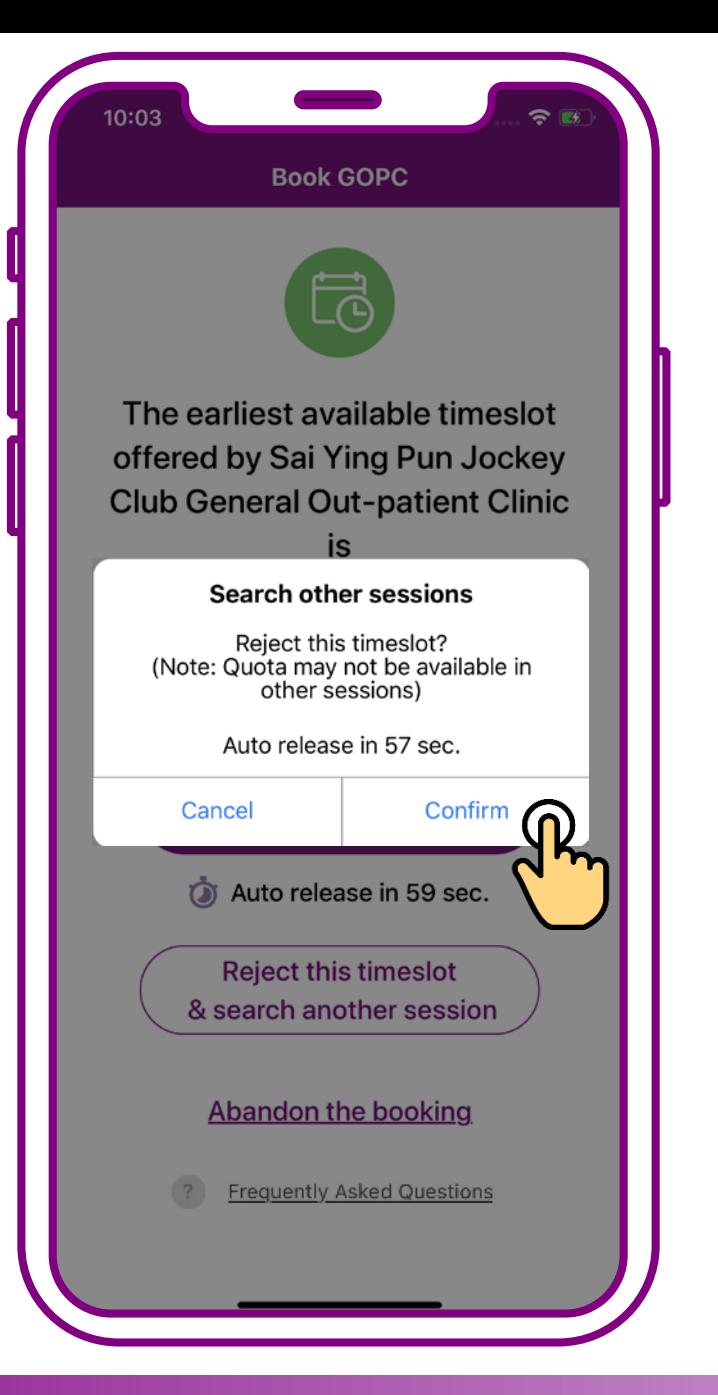

#### **Press "Confirm" to search another session**

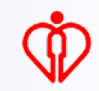

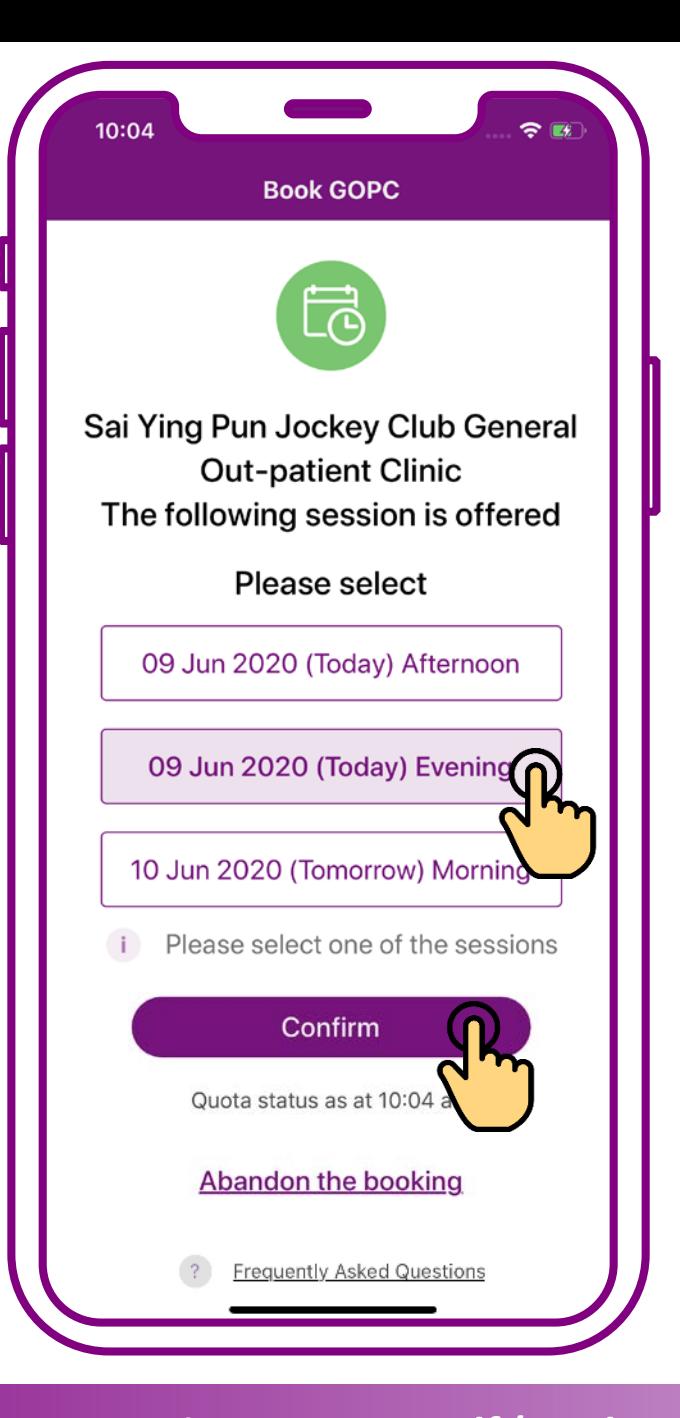

#### **Select a session, then press "Confirm"**

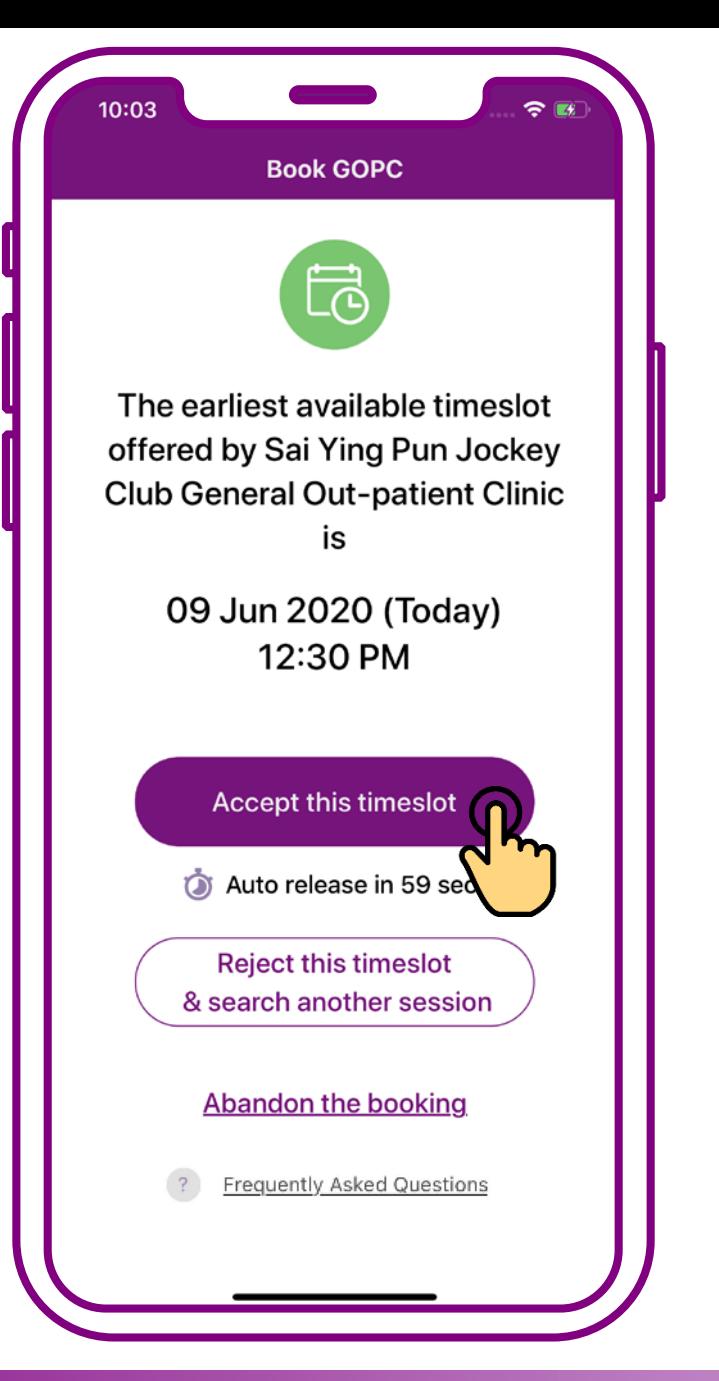

#### **Press "Accept this timeslot"**

**Add the GOPC appointment details to the personal calendar of your mobile**

**Tips** 

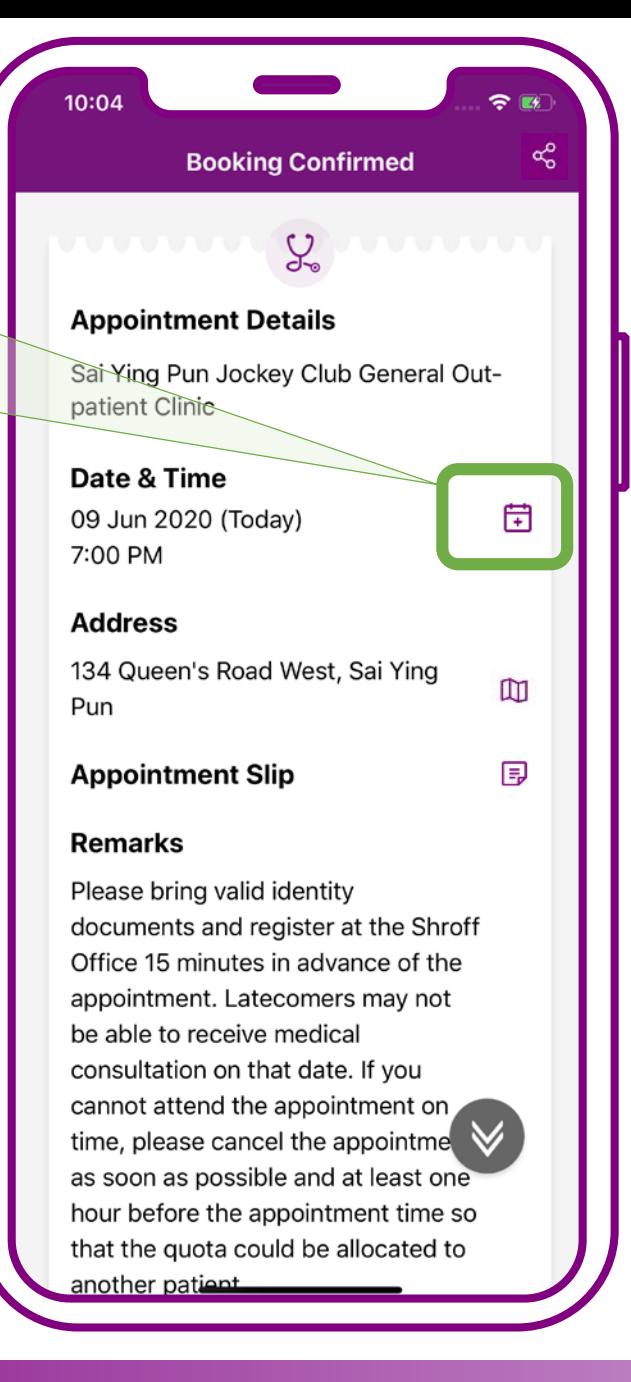

#### **Booking confirmed. Press "Exit"**

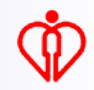

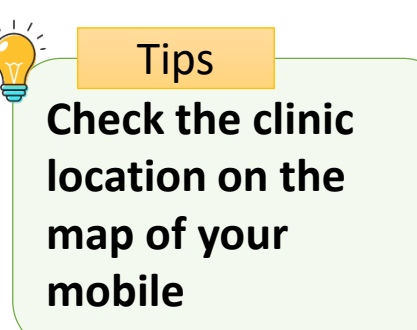

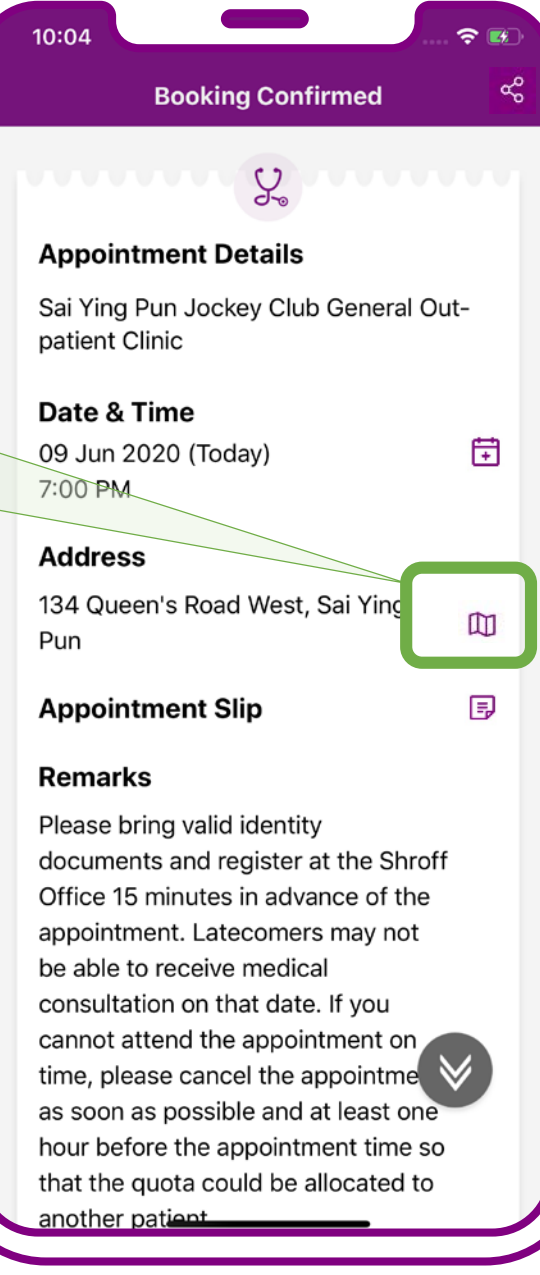

#### **Booking confirmed. Press "Exit"**

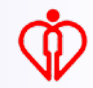

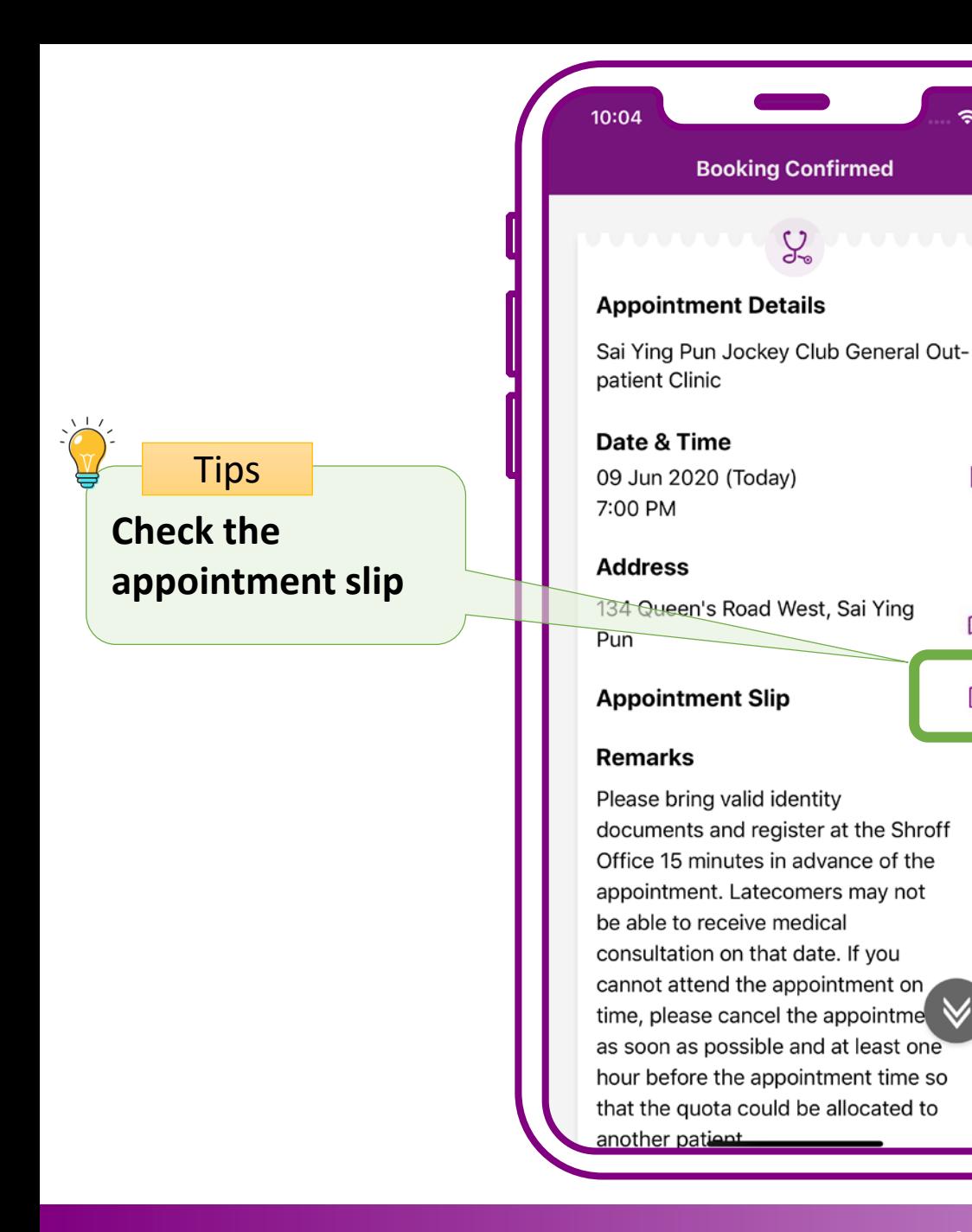

#### **Booking confirmed. Press "Exit"**

੨ e

量

 $\square$ 

B

ಕ್ಗೆ

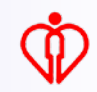

**Send the appointment slip to patient's registered email in "HA Go"**

**Tips** 

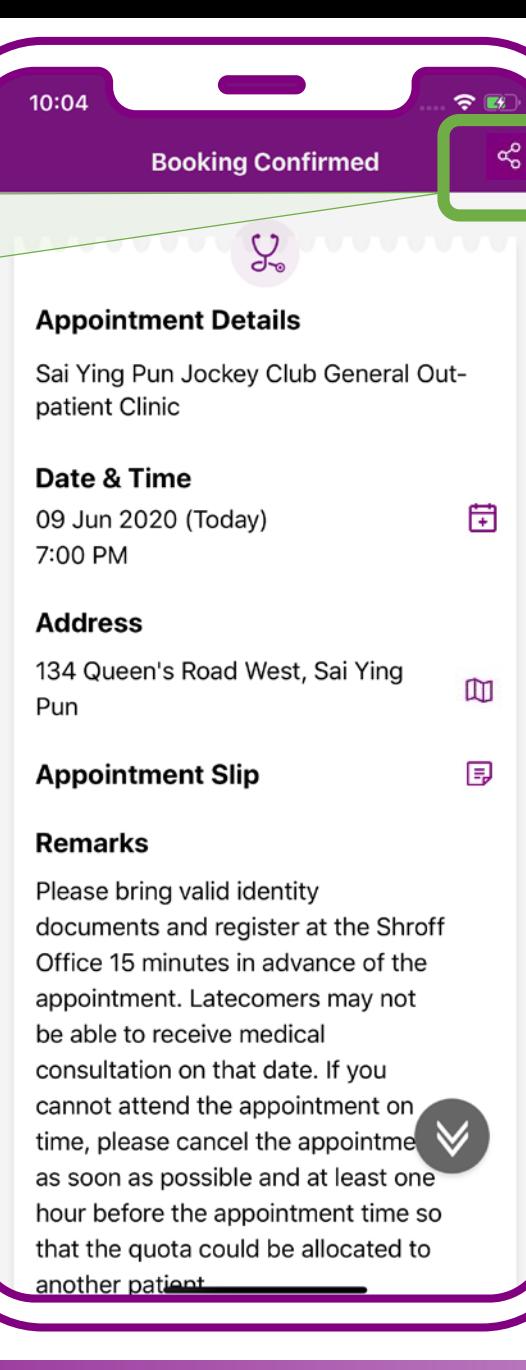

#### **Booking confirmed. Press "Exit"**

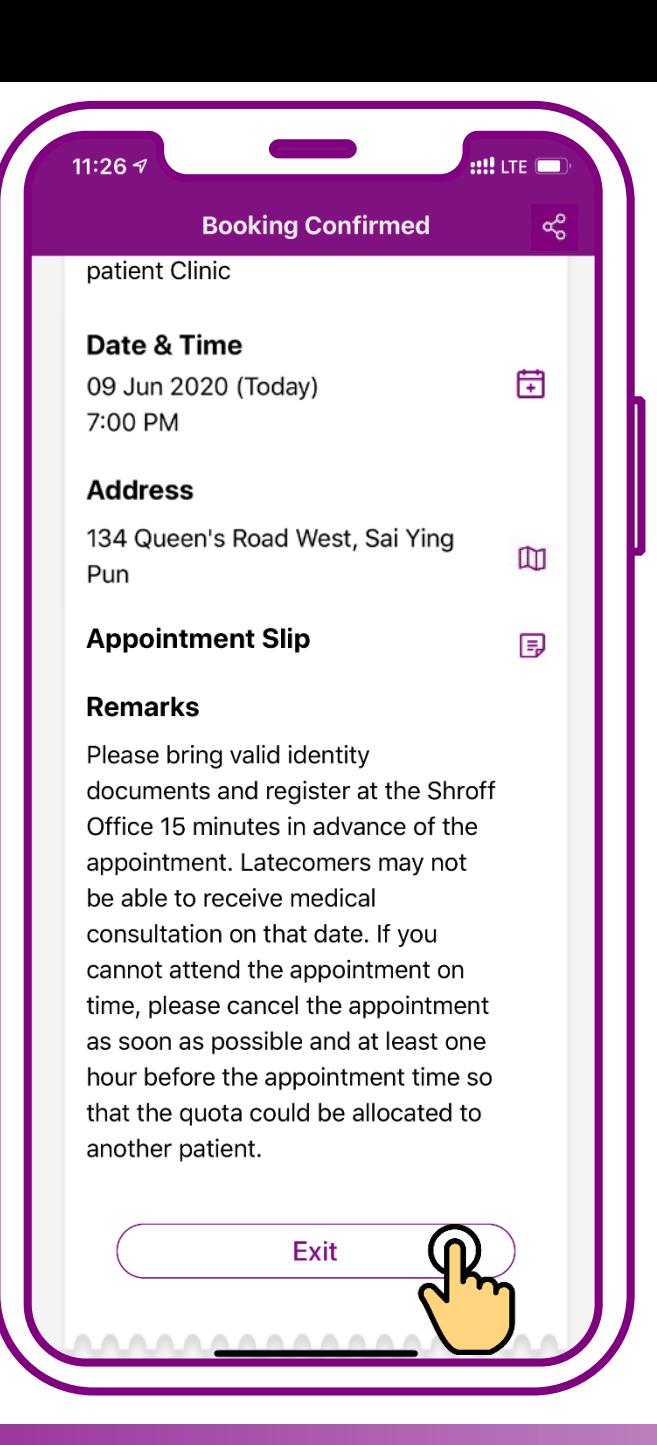

#### **Booking confirmed. Press "Exit"**

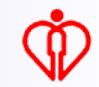

# **Enquire Appointment for self**

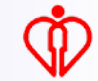

#### $\overline{\mathbf{d}}$  LTE  $\overline{\mathbf{d}}$ 4:34  $\langle \circledast$ **Enquire Appointment** Enquire for self **Enquire for others**  $E_{\otimes}$ 仓 EÒ,  $\mathbb{E}$ Booking Cancellation Clinic Info Enquiry

#### **Press "Enquire for self"**

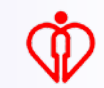

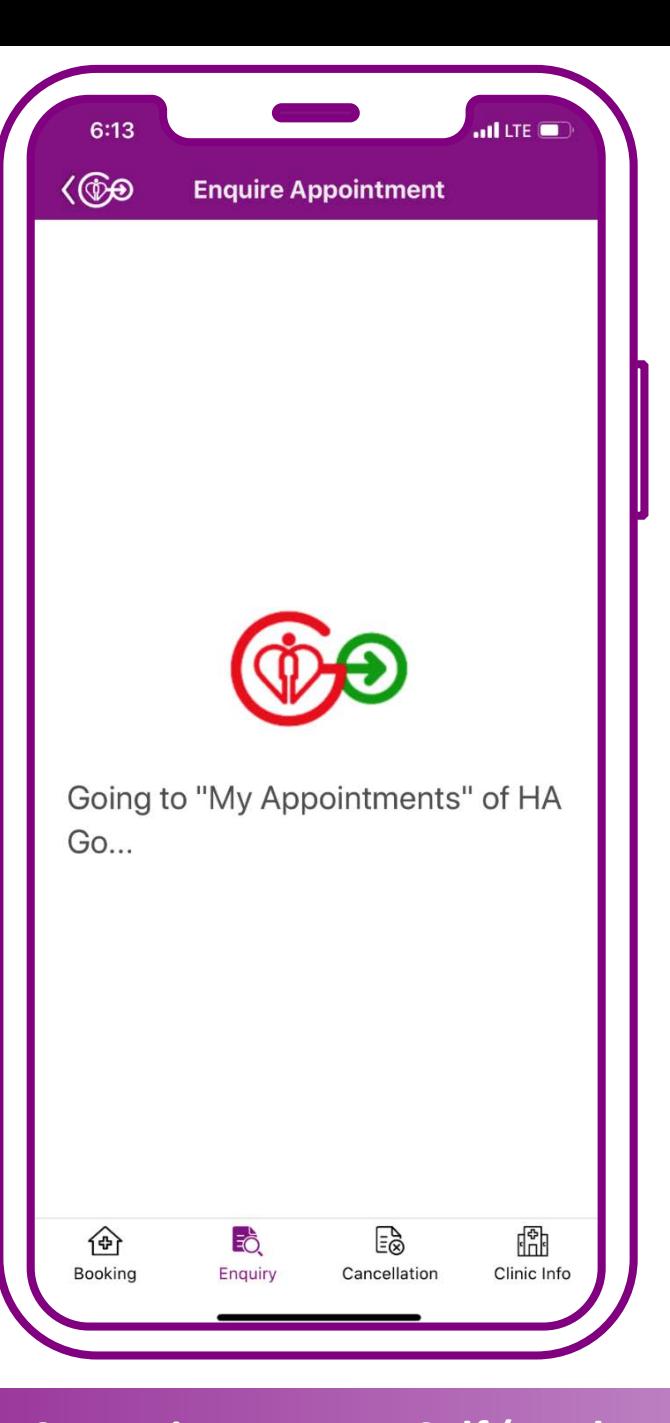

#### **Press "Enquire for self"**

**Tips** 

**The system will show the GOPC appointment booked via mobile app or Telephone Appointment System**

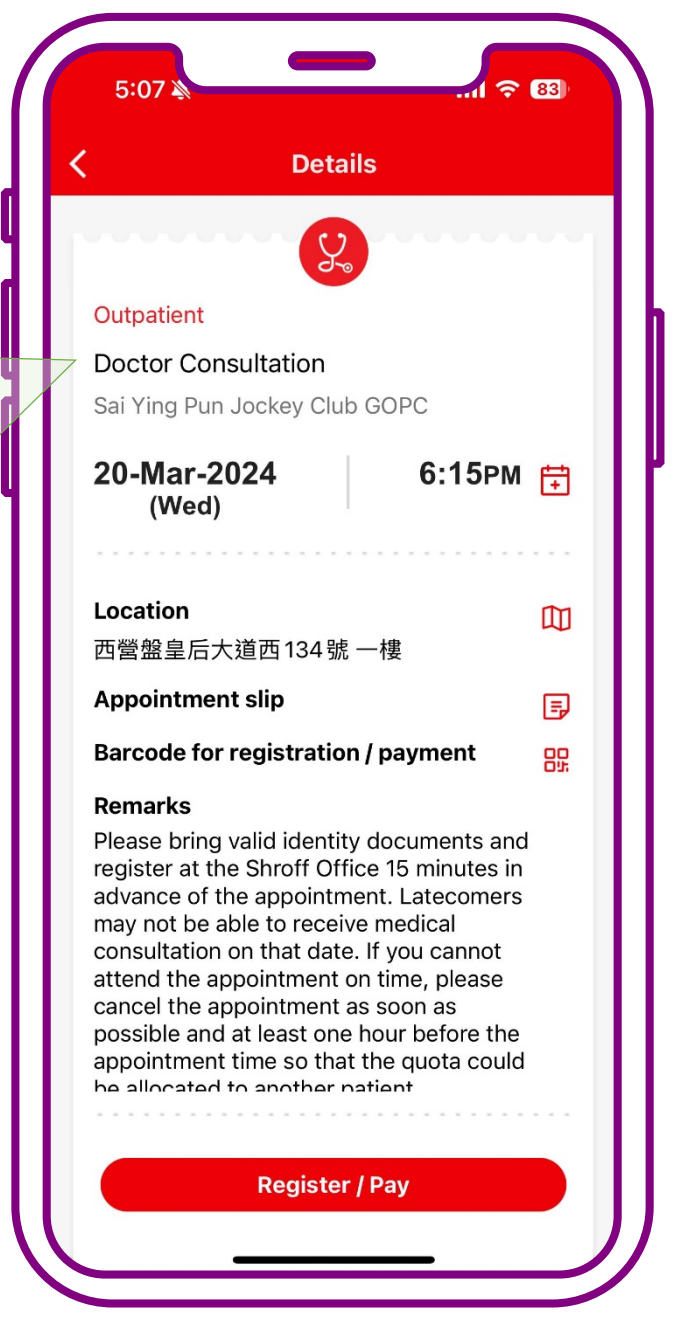

## **Enquiry completed**

# **Cancel Appointment for self**

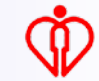

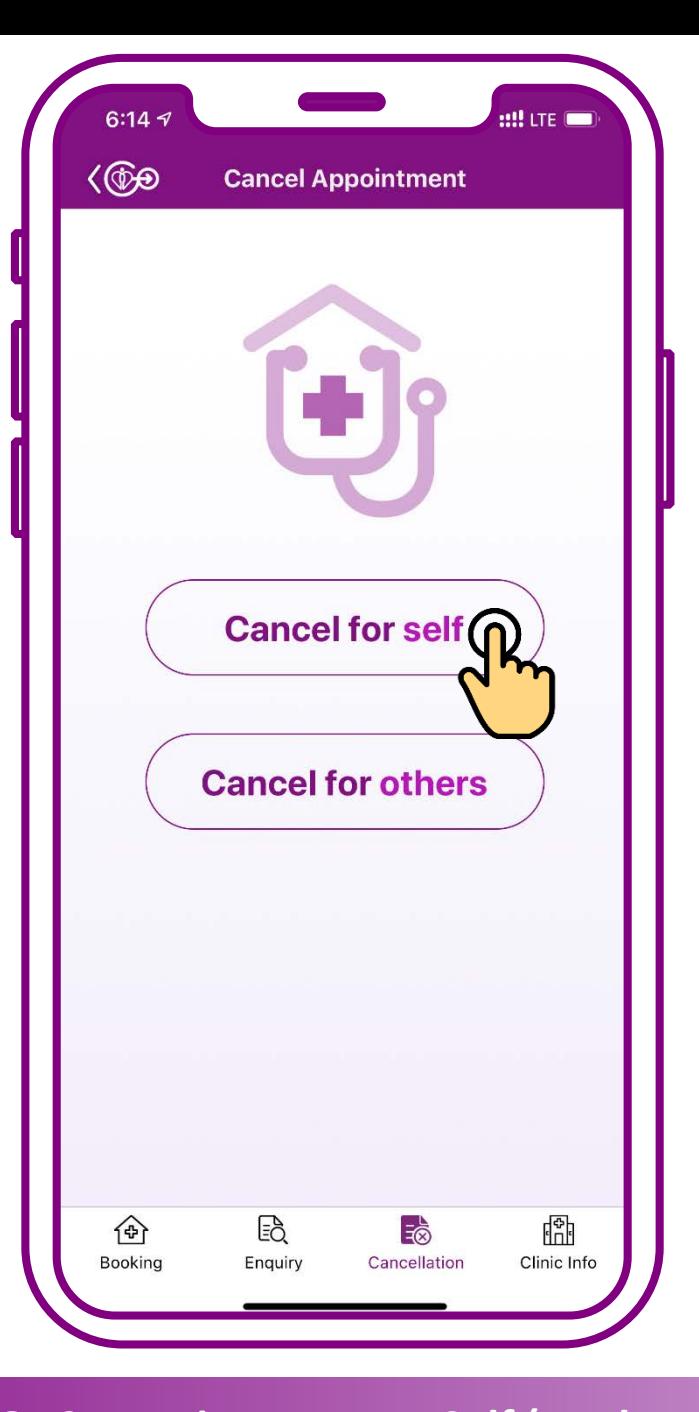

#### **Press "Cancel for self"**

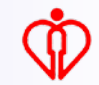

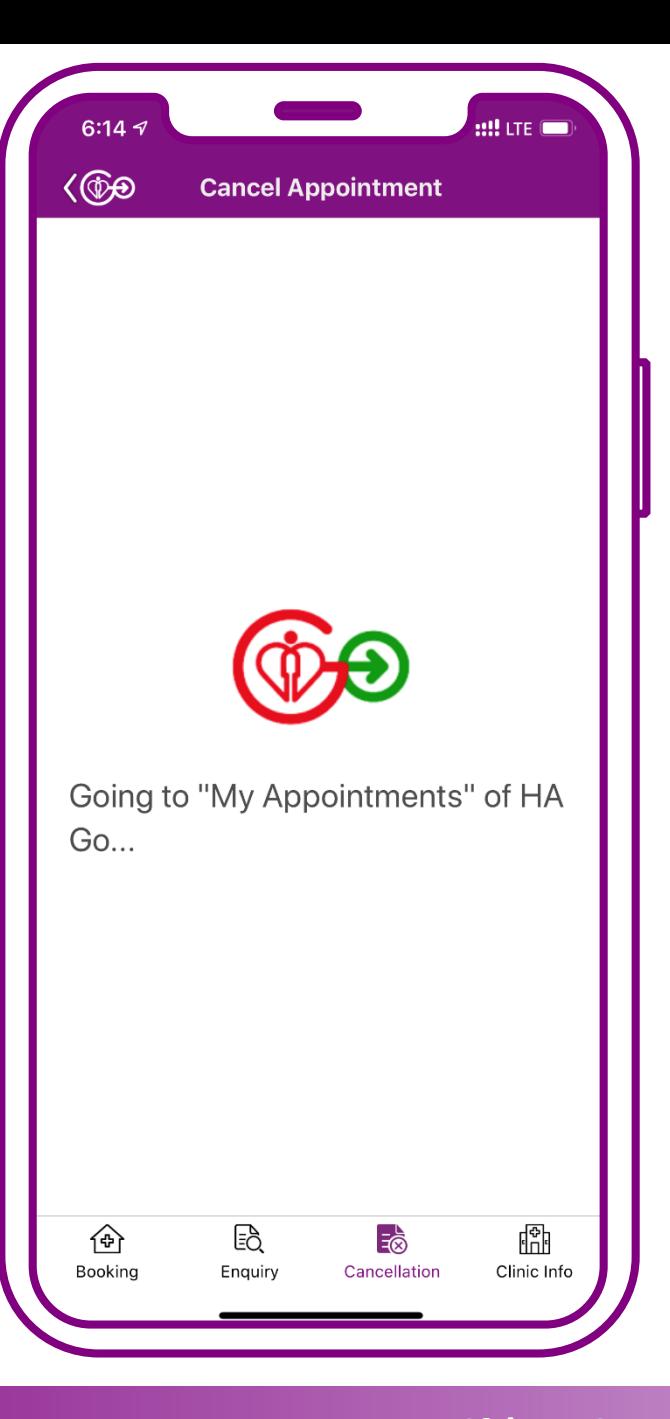

#### **Press "Cancel for self"**

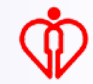

**Tips** 

**The system will show the GOPC appointment booked via mobile app or Telephone Appointment System**

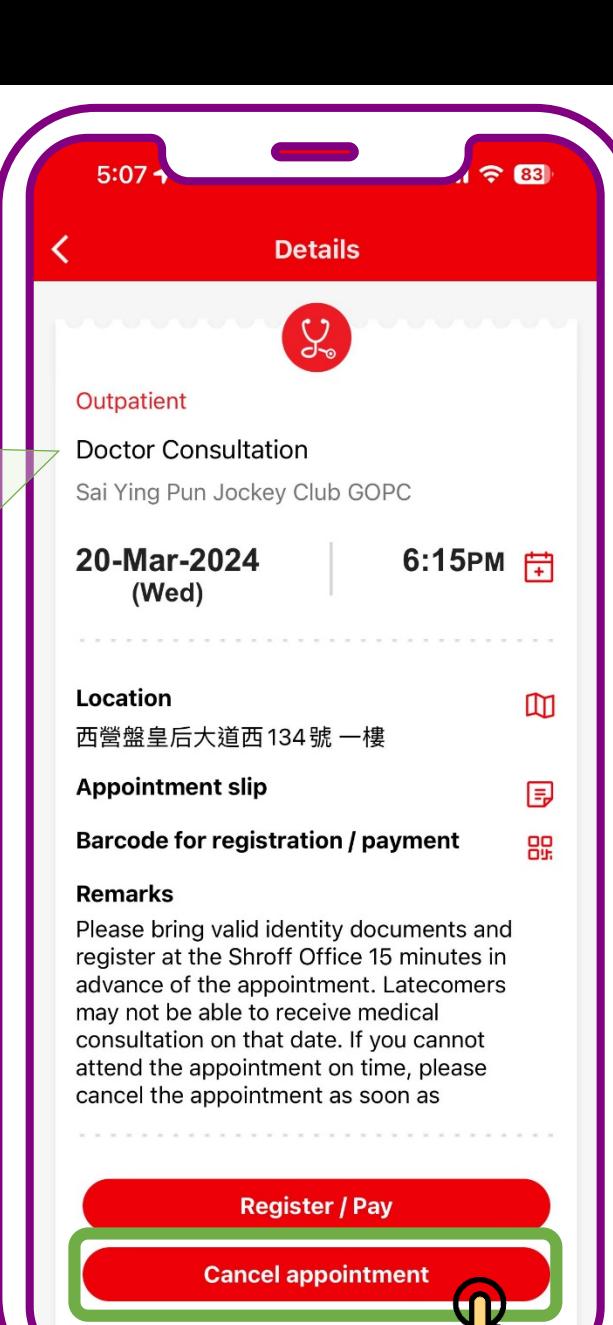

#### **Press "Cancel Appointment"**

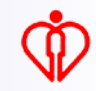

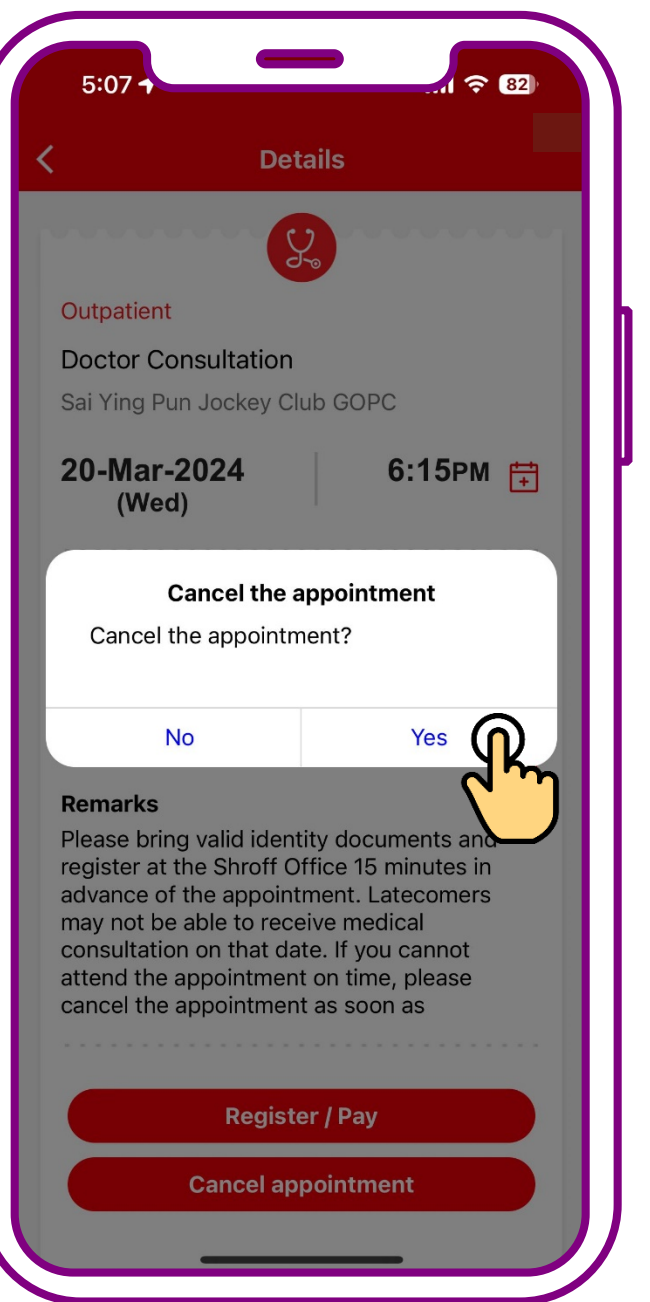

#### **Press "Yes"**

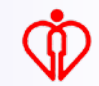

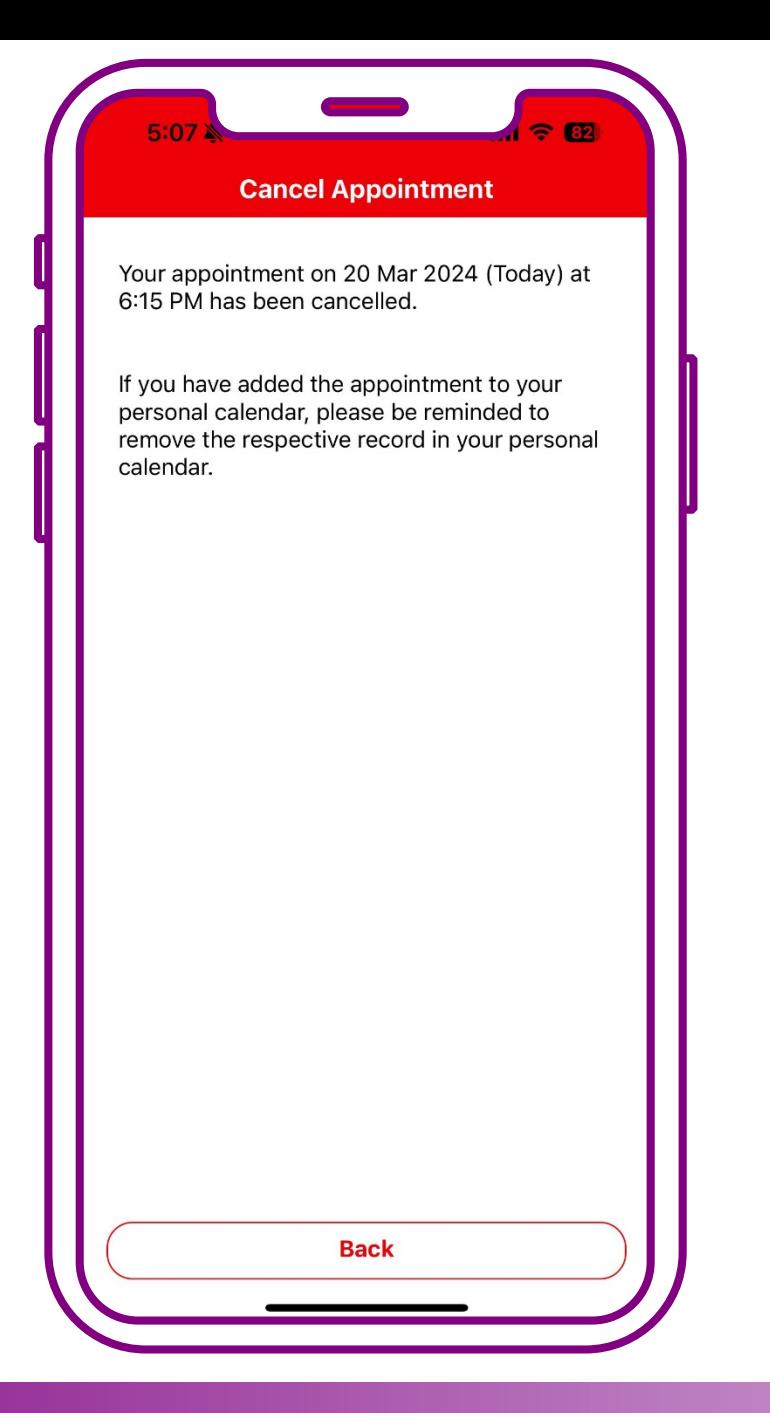

#### **Cancellation completed**

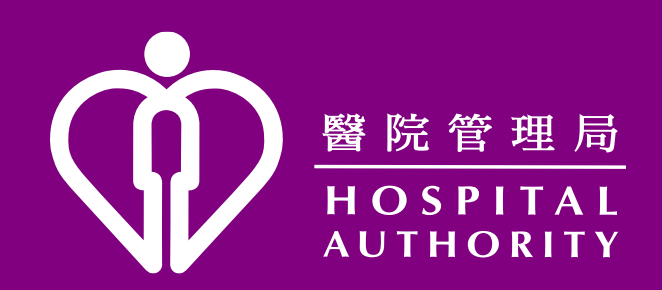